COPYRIGHT © Hangzhou EZVIZ Software Co., Ltd. ALL RIGHTS RESERVED.

Any and all information, including, among others, wordings, pictures, graphs are the properties of Hangzhou EZVIZ Software Co., Ltd. (hereinafter referred to as "EZVIZ"). This user manual (hereinafter referred to as "the Manual") cannot be reproduced, changed, translated, or distributed, partially or wholly, by any means, without the prior written permission of EZVIZ. Unless otherwise stipulated, EZVIZ does not make any warranties, guarantees or representations, express or implied, regarding to the Manual.

#### **About this Manual**

The Manual includes instructions for using and managing the product. Pictures, charts, images and all other information hereinafter are for description and explanation only. The information contained in the Manual is subject to change, without notice, due to firmware updates or other reasons. Please find the latest version in the  $\epsilon$ z $\vee$ ız <sup>m</sup> website (http://www.ezvizlife.com).

### **Revision Record**

#### New release – January, 2021

#### **Trademarks Acknowledgement**

EZVIZ<sup>™</sup>,  $\mathbb{S}_{2}^{\mathbb{Z}}$ <sup>™</sup>, and other EZVIZ's trademarks and logos are the properties of EZVIZ in various jurisdictions. Other trademarks and logos mentioned below are the properties of their respective owners.

#### **Legal Disclaimer**

TO THE MAXIMUM EXTENT PERMITTED BY APPLICABLE LAW, THE PRODUCT DESCRIBED, WITH ITS HARDWARE, SOFTWARE AND FIRMWARE, IS PROVIDED "AS IS", WITH ALL FAULTS AND ERRORS, AND EZVIZ MAKES NO WARRANTIES, EXPRESS OR IMPLIED, INCLUDING WITHOUT LIMITATION, MERCHANTABILITY, SATISFACTORY QUALITY, FITNESS FOR A PARTICULAR PURPOSE, AND NON-INFRINGEMENT OF THIRD PARTY. IN NO EVENT WILL EZVIZ, ITS DIRECTORS, OFFICERS, EMPLOYEES, OR AGENTS BE LIABLE TO YOU FOR ANY SPECIAL, CONSEQUENTIAL, INCIDENTAL, OR INDIRECT DAMAGES, INCLUDING, AMONG OTHERS, DAMAGES FOR LOSS OF BUSINESS PROFITS, BUSINESS INTERRUPTION, OR LOSS OF DATA OR DOCUMENTATION, IN CONNECTION WITH THE USE OF THIS PRODUCT, EVEN IF EZVIZ HAS BEEN ADVISED OF THE POSSIBILITY OF SUCH DAMAGES.

TO THE MAXIMUM EXTENT PERMITTED BY APPLICABLE LAW, IN NO EVENT SHALL EZVIZ'S TOTAL LIABILITY FOR ALL DAMAGES EXCEED THE ORIGINAL PURCHASE PRICE OF THE PRODUCT.

EZVIZ DOES NOT UNDERTAKE ANY LIABILITY FOR PERSONAL INJURY OR PROPERTY DAMAGE AS THE RESULT OF PRODUCT INTERRUPTION OR SERVICE TERMINATION CAUSED BY: A) IMPROPER INSTALLATION OR USAGE OTHER THAN AS REQUESTED; B) THE PROTECTION OF NATIONAL OR PUBLIC INTERESTS; C) FORCE MAJEURE; D) YOURSELF OR THE THIRD PARTY, INCLUDING WITHOUT LIMITATION, USING ANY THIRD PARTY'S PRODUCTS, SOFTWARE, APPLICATIONS, AND AMONG OTHERS.

REGARDING TO THE PRODUCT WITH INTERNET ACCESS, THE USE OF PRODUCT SHALL BE WHOLLY AT YOUR OWN RISKS. EZVIZ SHALL NOT TAKE ANY RESPONSIBILITES FOR ABNORMAL OPERATION, PRIVACY LEAKAGE OR OTHER DAMAGES RESULTING FROM CYBER ATTACK, HACKER ATTACK, VIRUS INSPECTION, OR OTHER INTERNET SECURITY RISKS; HOWEVER, EZVIZ WILL PROVIDE TIMELY TECHNICAL SUPPORT IF REQUIRED. SURVEILLANCE LAWS AND DATA PROTECTION LAWS VARY BY JURISDICTION. PLEASE CHECK ALL RELEVANT LAWS IN YOUR JURISDICTION BEFORE USING THIS PRODUCT IN ORDER TO ENSURE THAT YOUR USE CONFORMS TO THE APPLICABLE LAW. EZVIZ SHALL NOT BE LIABLE IN THE EVENT THAT THIS PRODUCT IS USED WITH ILLEGITIMATE PURPOSES.

IN THE EVENT OF ANY CONFLICTS BETWEEN THE ABOVE AND THE APPLICABLE LAW, THE LATTER PREVAILS.

# 目次

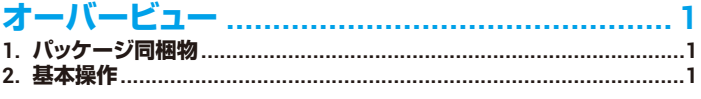

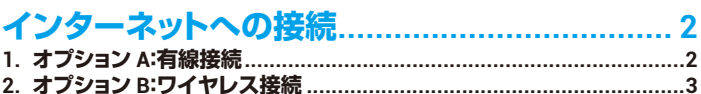

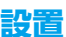

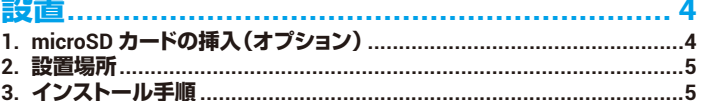

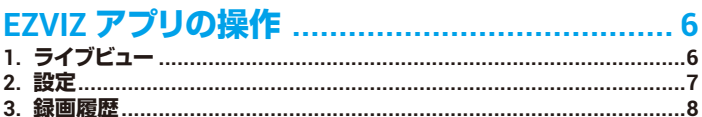

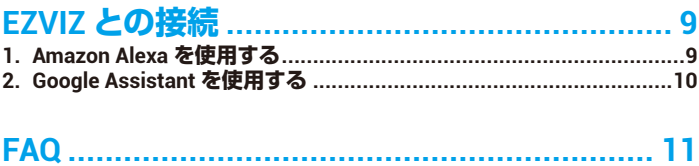

<span id="page-2-0"></span>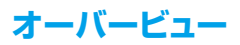

## **1. パッケージ同梱物**

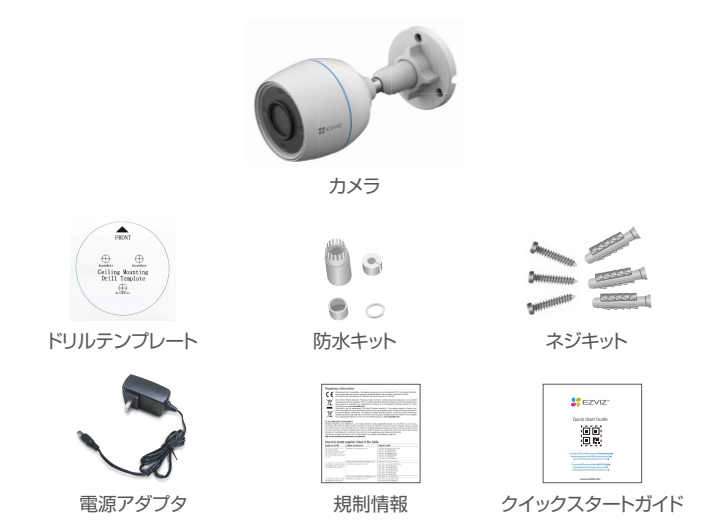

■ 電源アダプタの外観は、お買い上げの製品と異なることがあります。

## **2. 基本操作**

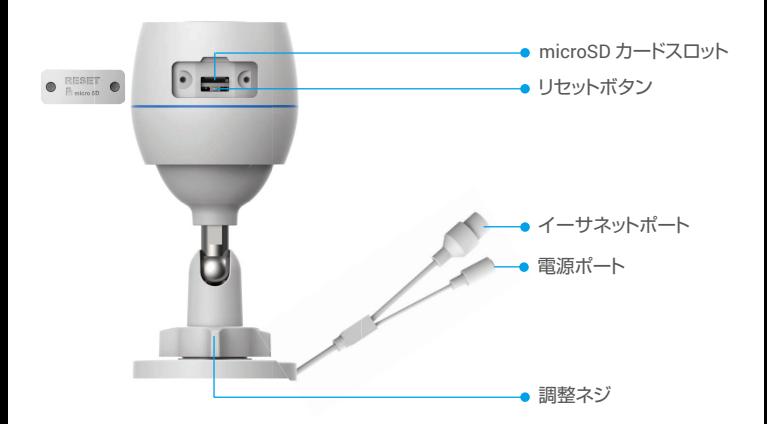

<span id="page-3-0"></span>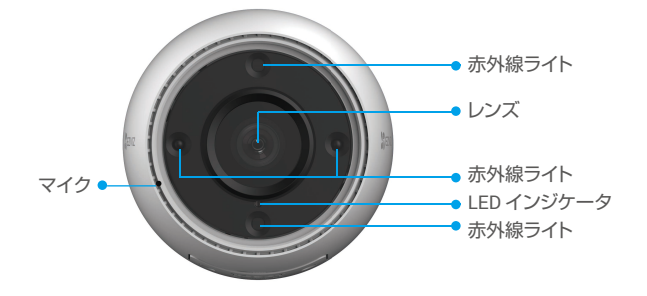

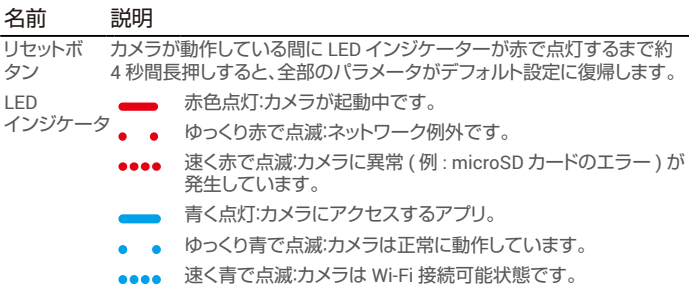

# **EZVIZ アプリの入手**

- 1. スマートフォンを Wi-Fi に接続します(推奨)。
- 2. App Store または Google Play ™で「EZVIZ」と検索して、EZVIZ アプリをダウンロ ード、インストールします。
- 3. アプリを起動し、EZVIZ ユーザアカウントを登録します。

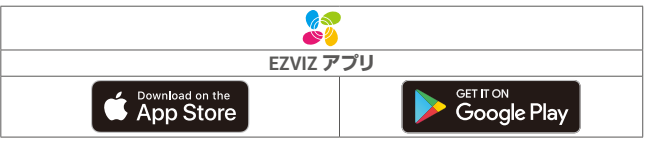

● 既にアプリを使用している場合、最新バージョンであることをご確認ください。アップデー トが入手できるかどうか確認するには、App Store に進み、EZVIZ を検索してください。

# **インターネットへの接続**

- ケーブルによる接続 : カメラをルータに接続します。**オプション A** を参照してください。 ワイヤレス接続 : カメラを Wi-Fi に接続します。**オプション B** を参照してください**。**
- 

### **1. オプション A:有線接続**

- 1. カメラの電源ポートに電源アダプタを接続します。
- 2. 電源アダプタを電源コンセントに接続します。
	- **· カメラに同梱されている電源アダプターと電源ケーブルを使用します。**
- カメラの電源が入りネットワークが設定できる状態になると、LED が速く青で点滅します。
- 3. Ethernet ケーブル(別売)で、ルータの LAN ポートにカメラを接続します。
- **↑** カメラがインターネットに接続されると、LED がゆっくりと青で点滅します。

<span id="page-4-0"></span>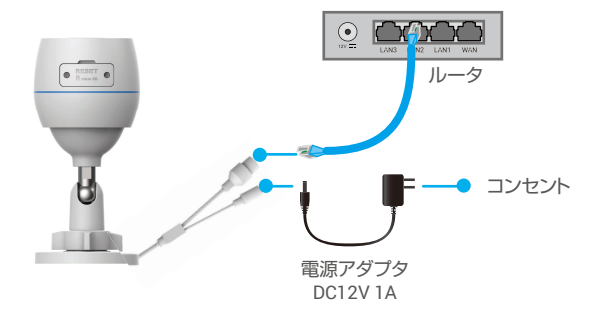

- 4. EZVIZ にカメラを追加します。
	- EZVIZアプリを使ってアカウントにログインします。
	- ホーム画面で右上隅の「+」をタップし、QRコードスキャンインターフェ イスを開きます。
	- クイックスタートガイドの表紙またはカメラの本体にあるQRコードをスキ ャンします。

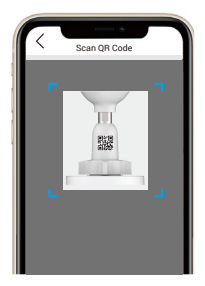

- EZVIZアプリウィザードにしたがってカメラをアプリに追加します。

## **2. オプション B:ワイヤレス接続**

- 1. カメラの電源ポートに電源アダプタを接続します。
- 2. 電源アダプタを電源コンセントに接続します。
- カメラに同梱されている電源アダプターと電源ケーブルを使用します。 カメラの電源が入りネットワークが設定できる状態になると、LED が速く青で点滅します。

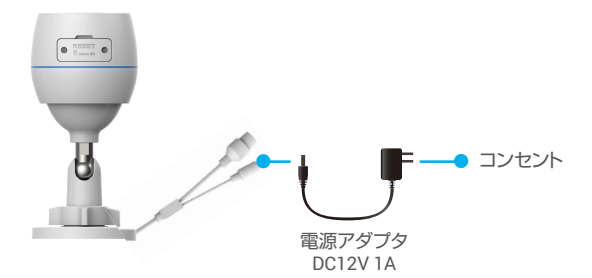

- <span id="page-5-0"></span>3. EZVIZ にカメラを追加します。
	- EZVIZアプリを使ってアカウントにログインします。
	- ホーム画面で右上隅の「+」をタップし、QRコードスキャンインターフェ イスを開きます。
	- クイックスタートガイドの表紙またはカメラの本体にあるQRコードをスキ ャンします。

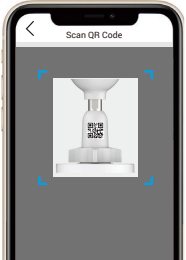

- EZVIZアプリウィザードにしたがってカメラをEZVIZに追加します。
	- お使いの携帯電話が接続されている Wi-Fi にカメラを接続してください • Wi-Fi の周波数帯は 2.4 GHz でなければなりません。

↑ リセットボタンを約 4 秒間長押しすると、カメラを再起動し、全部のパラメータをデフォ ルトにリセットできます。

以下のような場合にはリセットボタンを約 4 秒間長押ししてください: • カメラが Wi-Fi ネットワークへの接続に失敗した。

• カメラを別の Wi-Fi ネットワークに接続したい。

## **設置**

## **1. microSD カードの挿入(オプション)**

- 1. カメラのカバーを取り外します。
- 2. micro SD カード ( 別売 ) をカードスロットに挿入します。
- 3. カバーを元通りに取り付けます。

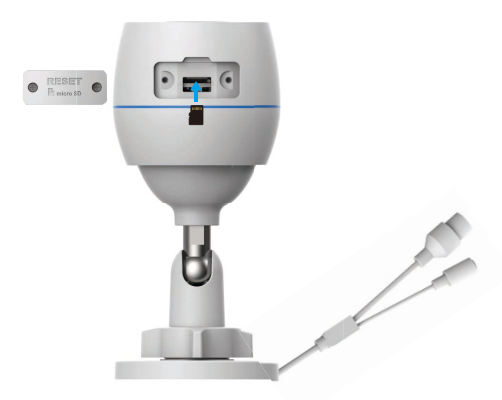

■ micro SD カードを挿入したら、使用する前に EZVIZ アプリでカードを初期化してください。

- 4. EZVIZ アプリで、「Device Settings」 ( デバイス設定 ) インターフェイスの「Storage Status」(ストレージステータス)をタップして、SDカードのステータスを確認します。
- 5. メモリカードのステータスが「Uninitialized」 ( 未初期化 ) と表示されている場合、 タップして初期化します。
- ステータスが**「Normal」(正常)**に変わり、ビデオの保存ができるようになります。

## <span id="page-6-0"></span>**2. 設置場所**

- 視界が遮られず、無線電波が良好な場所を選んでください。
- 壁面がカメラの重量の3倍まで耐えられる十分な強度を持っていることを確認 してください。
- レンズが直射日光を向いた状態でカメラを設置することはできません。

## **3. インストール手順**

- 1. レンズから保護フィルムを剥がしてください。
- …ファッ... ラネー・アンコー、... ここ。。<br>2.ドリルテンプレートを清潔で平らな面に置きます。

3.( セメント壁の場合のみ ) テンプレートに沿ってねじ穴を開け、アンカーを挿入し ます。

- 4. ネジで取付面にカメラを固定します。
- 5. 調整ネジを緩めます。
- 6. カメラ上部を回して適切な監視効果が得られるようにします。
- 7. 調整ネジを締め直します。

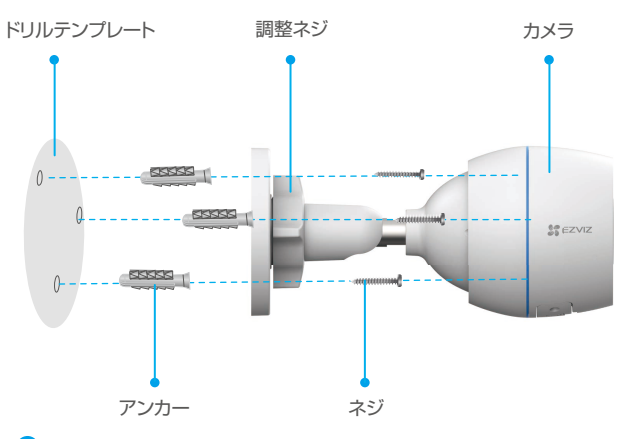

**n** micro SD カードスロットが下向きになっていることを確認してください。

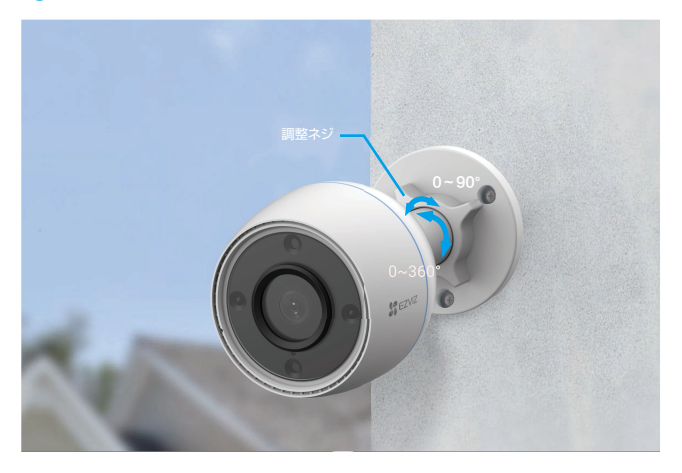

# <span id="page-7-0"></span>**EZVIZ アプリの操作**

アプリインターフェイスはバージョンのアップデートにより異なり、お使いのスマートフォンにイ ● アフリュファーフェコへい / フコンファント<br>● ンストールされたアプリのインターフェイスが優先されます。

### **1. ライブビュー**

EZVIZ アプリを起動すると、以下のようにデバイスページが表示されます。 ■イブ映像を見たり、スナップショットや録画を撮影したり、必要に応じて映像の解像 を選択することができます。

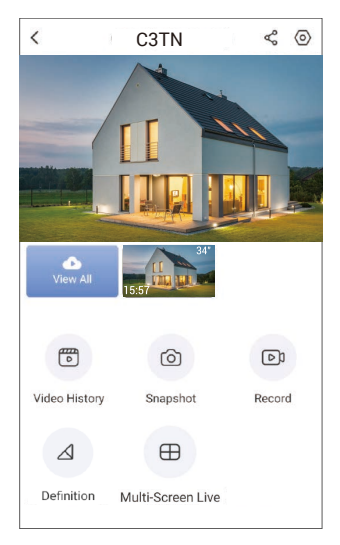

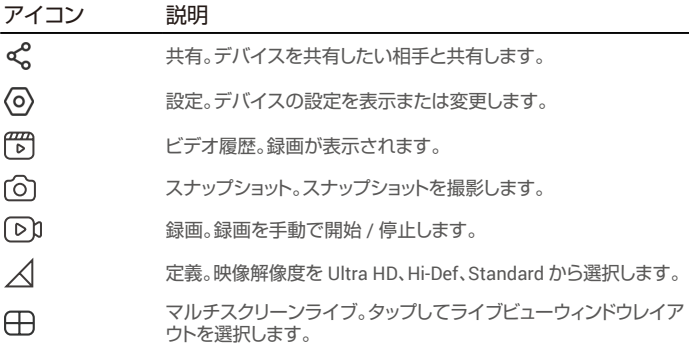

## <span id="page-8-0"></span>**2. 設定**

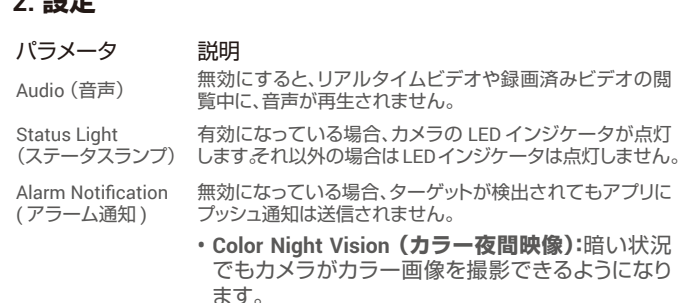

**• Black/White Night Vision (白黒夜間映像):**赤外 線ライトが照射され、暗い状況でカメラが白黒画 像が撮影できます。

**• Smart Night Vision (スマート夜間映像):**デフォル トでは白黒で夜間映像が撮影されます。動体が検 知されると、映像モードがカラー夜間映像モードに 切り替わります。

ここで、必要に応じてタイムゾーンが選択できます。

Time Zone<br>(タイムゾーン) Date Format <sub>Date Format</sub><br>(日付の形式) ここで、必要に応じて日付フォーマットが選択できます。

Night Vision Mode (夜間映像モード)

Wi-Fi まずデバイスをオフラインにしてから、新しいネットワーク

Cloud Storage<br>(クラウドストレージ)

Storage Status (スト ここで micro SD カードの容量、使用済み容量、空き容量が レージステータス) 確認できます。

( クラウドストレージ)クラウドストレージに登録して管理できます。

Device Version Device version<br>(デバイスバージョン) ここでデバイスバージョンが確認できます。

にデバイスを接続します。

有効になっている場合、パスワードを入力しなければカメラ が撮影した画像を見ることはできません。

有効になっている場合、カメラがオフラインになるとアプリ

Image Encryption (画像の暗号化) Change Encryption

Password (暗号化パ ここで暗号化パスワードを変更することができます。 スワードの変更)

Flip Image riip image<br>(画像の反転) タップするとビデオが反転します。

Sleep Mode (スリープ モード) 有効にすると、デバイスは監視や録画を停止します。 Offline Notification (オフライン通知) User Guide

(ユーザーガイド) ここでカメラのユーザーガイドを読むことができます。

About (情報)

ここで、デバイスの取付場所にマークを付けたり、製品カテ ゴリ、デバイスモデル、シリアル番号、デバイスの QR コード が表示できます。

Restart (再起動) タップするとカメラが再起動します。

Delete Device (デバイスを削除) タップすると、EZVIZ Cloud からカメラが削除されます。

にプッシュ通知が送信されます。

# 7

## <span id="page-9-0"></span>**3. 録画履歴**

ローカルストレージとクラウドストレージの両方に対応しています。

**Video History(録画履歴)**ボタンをタップすると、カレンダーやタイムラインを使っ て特定の録画を見つけて見ることができます。

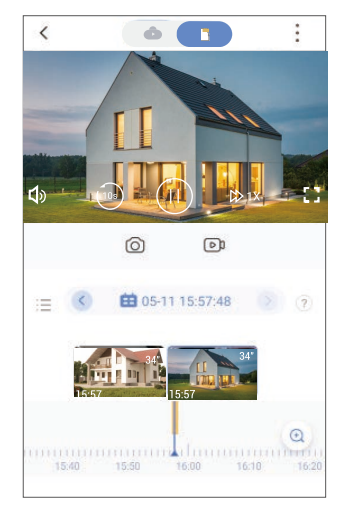

# <span id="page-10-0"></span>**EZVIZ との接続**

## **1. Amazon Alexa を使用する**

この手順で、Amazon Alexa を使って EZVIZ のデバイスをコントロールすることが できます。プロセス中に問題が発生した場合は、**トラブルシューティング**を参照して ください。

### **使用を開始する前に、以下を確認してください。**

- 1. EZVIZ端末が、EZVIZアプリに接続されている。
- 2. EZVIZアプリで、Device Settings (デバイス設定) ページの「Image Encryption」 (画像の暗号化)がオフになっている。
- 3. Alexa対応デバイス(Echo Spot、Echo-Show、新型Echo-Show、Fire TV( 全世代)、Fire TV stick(第 2 世代のみ)、Fire TV Editionスマートテレビな ど)を所有している。
- 4. Amazon Alexaアプリがスマートデバイスにインストールされており、アカウ ントも作成済みである。

### **Amazon Alexa で EZVIZ デバイスを操作する方法:**

- 1. Alexaアプリを開き、メニューから「Skills and Games」(スキルとゲーム) を選択します。
- 2. スキルとゲームの画面で「EZVIZ」と検索すると、「EZVIZ」のスキルを確認 することができます。
- 3. EZVIZデバイスのスキルを選択し、**ENABLE TO USE(使用を有効にする)**を タップします。
- 4. EZVIZのユーザー名とパスワードを入力し、**Sign in(サインイン)**をタップ します。
- 5. **Authorize(承認)**ボタンをタップして、AlexaのEZVIZアカウントへのアクセ スを許可してAlexaがEZVIZデバイスをコントロールできるように設定します。
- 6. 「EZVIZ has been successfully linked」(EZVIZが正常にリンクされました) と表示されますので、**DISCOVER DEVICES(デバイスの検出)**をタップし て、AlexaにすべてのEZVIZデバイスを検出させます。
- 7. Alexaアプリのメニューに戻り、「Devices」(デバイス)を選択すると、デ バイスの下にすべての EZVIZ デバイスが表示されます。

### **音声コマンド**

Alexaアプリの「Smart Home」(スマートホーム)メニュー、またはAlexaの音 声コントロール機能を使って、新しいスマートデバイスを検出します。 デバイスが検出された場合、当該デバイスを音声でコントロールすることがで きます。Alexaに簡単なコマンドを話しかけてみてください。

例えば、次のようにデバイス名を話しかけてみます:「show xxxx camera,」(xxxx のカメラを 表示)と話しかけることで、EZVIZ アプリ内の変更を行うことができます。デバイスの名前を 変更するたびに、再びデバイスを検出させ、名前を更新させる必要があります。

### **トラブルシューティング**

Alexaがデバイスを検出しない場合、どうすればいいですか?

インターネット接続に問題がないかどうか、確認してください。

スマートデバイスを再起動して、Alexaで再検出できるか、お試しください。

#### Alexaでデバイスのステータスが「Ofline」(オフライン)と表示されるのはなぜ ですか?

ワイヤレス接続が切断されている可能性があります。スマートデバイスを再起 動し、Alexaで再検出してみてください。

ルーターでインターネットにアクセスできない可能性があります。ルーターがイ ンターネットに接続されているかどうかを確認して、もう一度お試しください。

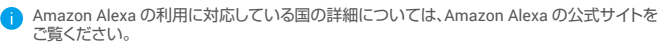

## <span id="page-11-0"></span>**2. Google Assistant を使用する**

Google Assistant を使って、Google Assistant の音声コマンドにより、EZVIZ 端末 を起動してライブ視聴することができます。

### **以下の端末とアプリが必要です:**

- 1. 動作するEZVIZアプリ。
- 2. EZVIZ アプリで「Image Encryption」(画像の暗号化)をオフにし て、Device Settings (デバイス設定) ページの「Audio」(音声)をオンにしま す。
- 3. 動作するChromecastが接続されているテレビ。
- 4. スマートフォン上のGoogleアシスタントアプリ。

### **使用を開始する前に、以下の手順にしたがってください。**

- 1. EZVIZデバイスを設定し、アプリで正常に動作することを確認します。
- 2. App Store または Google Play™からGoogle Homeアプリをダウンロードし、 Google アカウントにログインします。
- 3. マイホーム画面で左上の「+」をタップし、メニューリストから「Setup device」 (デバイスの設定)を選択して、設定画面に移動します。
- 4. **「Works with Google」(Googleと連携する)**をタップして「EZVIZ」と検索 すると、「EZVIZ」のスキルが表示されます。
- 5. EZVIZのユーザー名とパスワードを入力し、**Sign in(サインイン)**をタップ します。
- 6. **Authorize(承認)**ボタンをタップして、GoogleのEZVIZアカウントへのアク セスを許可してGoogleがEZVIZデバイスをコントロールできるように設定し ます。
- 7. **「Return to app」(アプリに戻る)**をタップします。
- 8. 上記の手順で認証を完了させます。同期が完了すると、EZVIZサービスがサ ービス一覧の下に表示されます。EZVIZアカウントの下にある互換性のある デバイスのリストを見るには、EZVIZサービスのアイコンをタップしてくだ さい。
- 9. では、いくつかのコマンドを試してみましょう。システムの設定時に作成し たカメラの名前を使います。

ユーザーは、デバイスを単一のエンティティとして、またはグループとして管 理することができます。ルームにデバイスを追加することで、ユーザーは1つの コマンドでデバイスのグループを同時に管理することができます。

詳細はリンク先を参照してください。

https://support.google.com/googlehome/answer/7029485?co=GENIE. Platform%3DAndroid&hl=en

本デバイスに関するその他の情報につきましては、www.ezvizlife.com を参照してください。

# <span id="page-12-0"></span>**FAQ**

- **Q: アプリ上でカメラがオフラインになった場合、録画記録は継続されますか。**
- A: カメラの電源が入っていても、インターネットに接続されていない場合、ローカル 録画は継続されますが、クラウド録画は停止します。カメラの電源を切ると、どち らのビデオ録画も停止します。
- **Q: 誰も映っていないのにアラームが鳴るのはなぜですか。**
- A: 検知感度の下限値を設定します。なお、車両や動物もトリガーソースとなっている ことにご留意ください。
- **Q: micro SD カードをローカルストレージとして使用するにはどうしたらよいで すか?**
- A: 1. micro SD カードが挿入され、EZVIZ アカウントにカメラが追加されていること を確認してください。EZVIZ アプリを開き「Device Details」 ( デバイス詳細 ) インターフェイスを開きます。「Initialize Storage Card」 ( ストレージカードの 初期化 ) ボタンが表示された場合、まず micro SD カードを初期化する必要が あります。
	- 2. 初期設定では、動体検知の micro SD カード録画が有効になっています。
- **Q: カメラがオンラインになっているときに、携帯電話がアラーム確認を受信でき ません。**
- A: 1. お使いの携帯電話で EZVIZ アプリが実行されていて「動体検知通知 (Motion Detection Notification)」が有効になっていることを確認してください。
	- 2. Android システムでは、アプリがバックグラウンドで起動していることを確認し、 iOS では、「設定> 通知 (Settings > Notification)」でプッシュ通知機能を有効 にしてください。
	- 3. それでもアラーム通知が表示されない場合、リセットボタンを約 4 秒間長押し してカメラの設定を復元してください。
- **Q: ライブ ビューや再生が失敗しました。**
- A: ネットワークが確実に接続されていることを確認してください。ライブ ビューの 表示には十分な帯域幅が必要です。ビデオを最新の状態に更新するか、ネットワ ークを変更して再試行してみることもできます。